## ■ 利用者登録の方法

○宮若市 LINE 公式アカウントを友だち追加する。

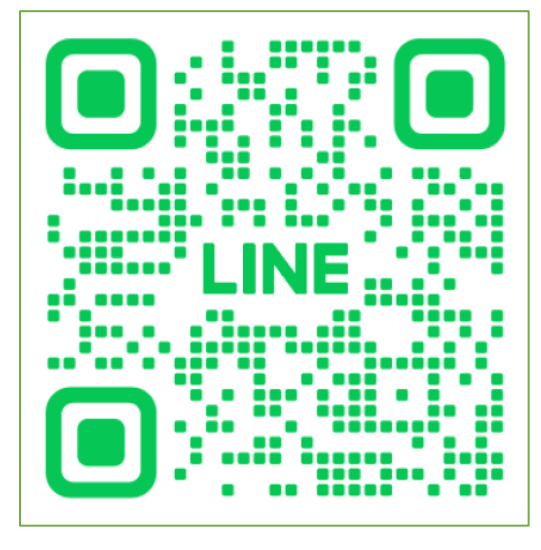

○『リッチメニューの表示/非表示』(1)をタップした後、『一時預かり保育の予約』(2)をタップする。

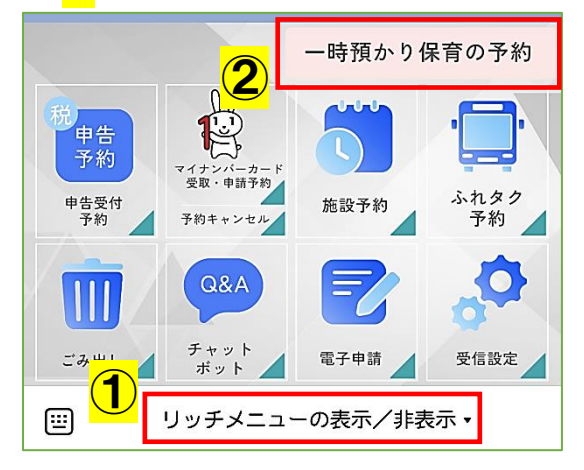

○【利用者 ID 確認】で『いいえ』(③)をタップした後、表示された URL(④)をタップする。

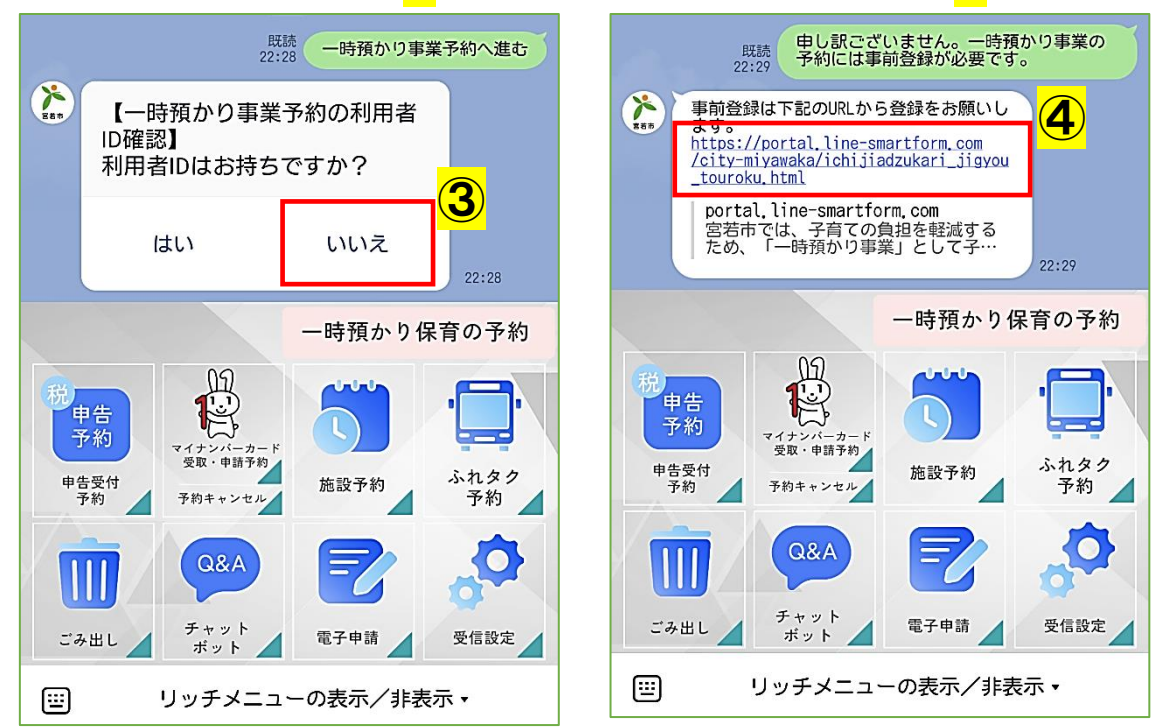

○注意書きや利用規約などを確認し、『申請へすすむ』(⑤)をタップする。

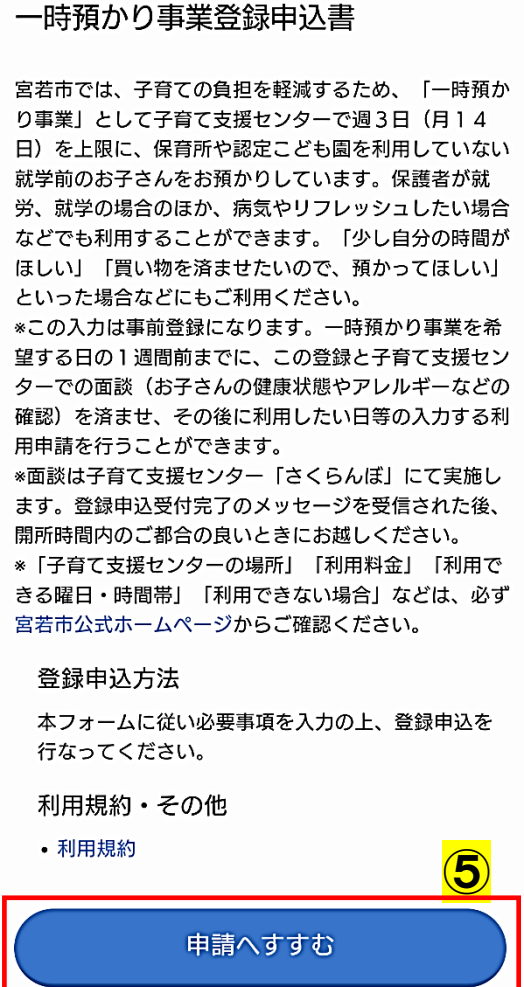

○申請に必要な情報を入力し、『確認』(6)をタップする。

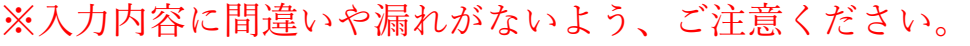

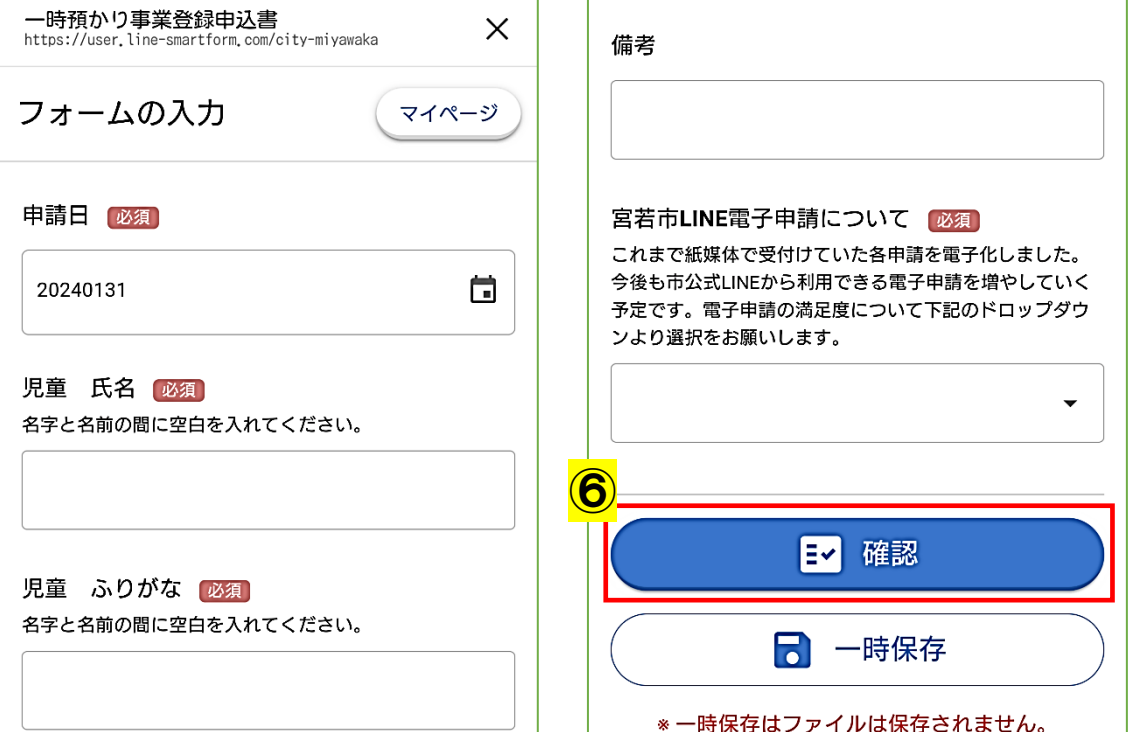

○入力内容を確認し、間違いがなければ、「この内容で申請する」(<mark>⑦</mark>)をタップする。

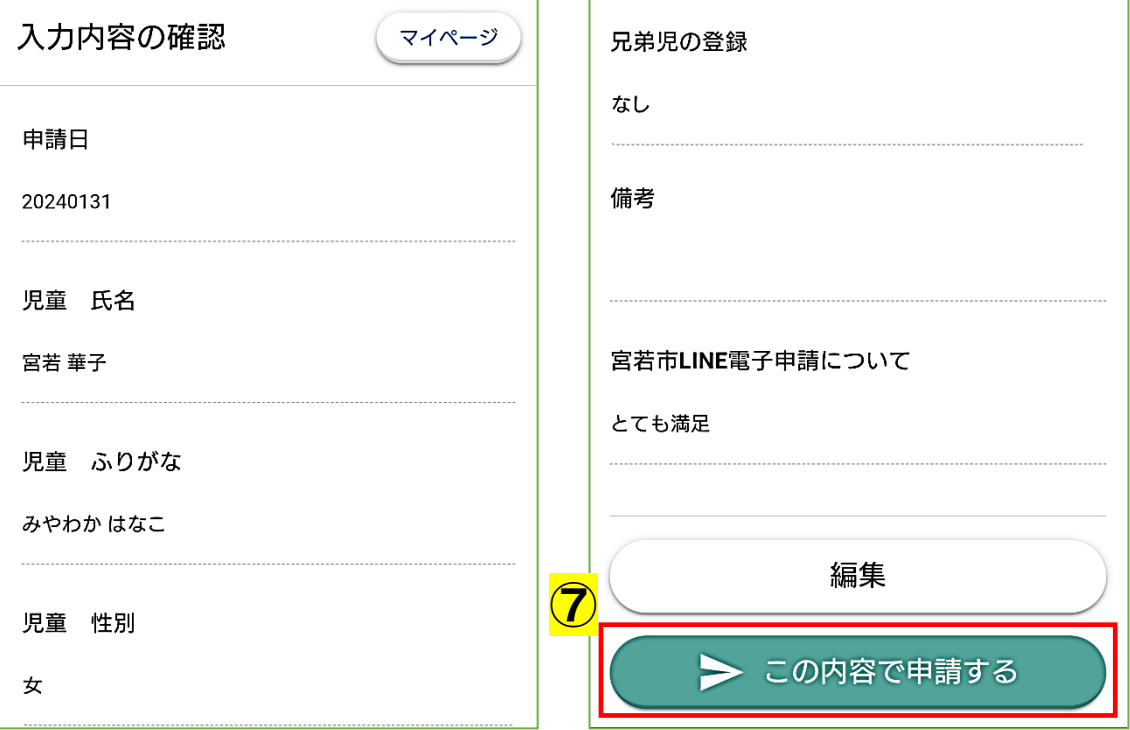

○「申請が完了しました!」の画面が表示されたら画面を閉じて終了する。

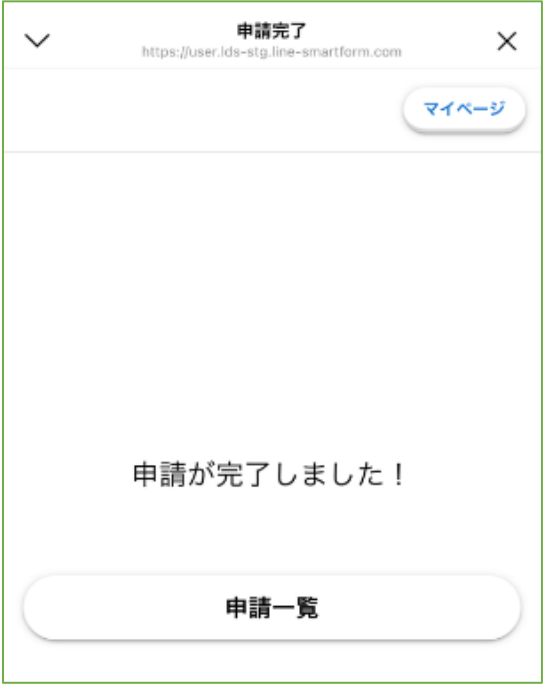

○『申請を受け付けました。詳細は・・・』の自動メッセージが LINE で通知される。 (注意!) ここで登録が完了ではありません!

○センターより、『一時預かり事業の仮登録が完了しました。利用したい日の1週間前までに面談 を済ませ・・・』のメッセージが届いたら、記載されている受付日時内に子育て支援センター 「さくらんぼ」で面談を受ける。

○面談が終わったら、後日 今年度の利用者 ID が LINE で通知される。

(注意!) 利用者 ID はお子さま一人一人にではなく、世帯に1つ割り振られます。 登録した年度のみ有効のため、登録は毎年手続きが必要です。

○利用者登録が完了する。

## ■ 利用許可申請(予約)の方法

○宮若市公式 LINE にアクセスし、『リッチメニューの表示/非表示』(<mark>@</mark>)をタップした後、 『一時預かり保育の予約』(B)をタップする。

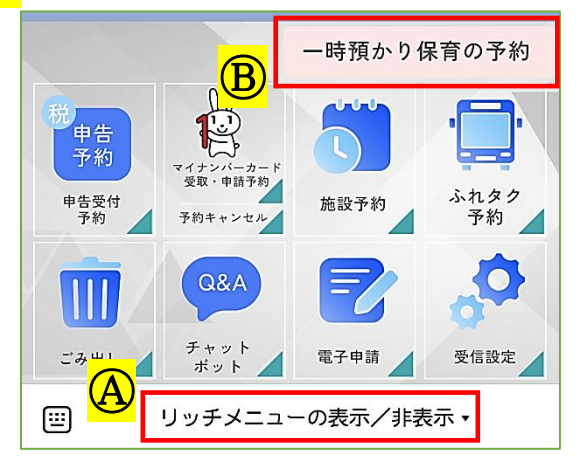

○【利用者 ID 確認】で『はい』(Ⓒ)をタップする。〈2回目以降はここからでも予約にすすめます〉

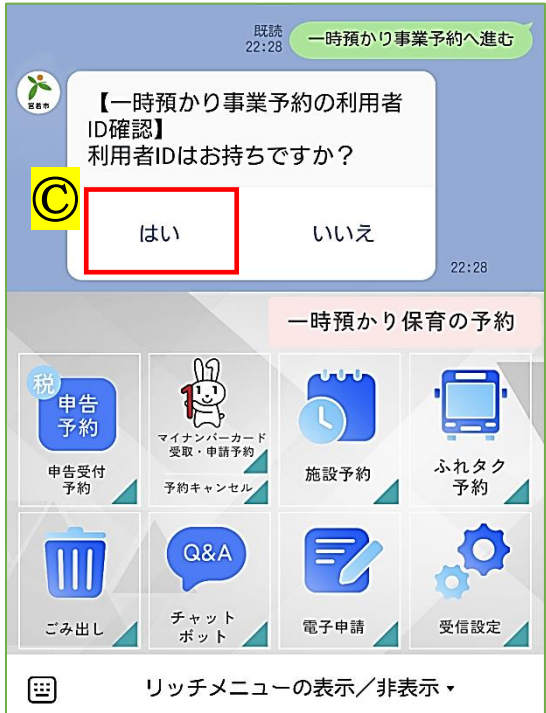

○登録完了時に送付された今年度の利用者 ID や必要事項を入力し、『予約日時指定に進む』(<mark>◎</mark>)を タップする。

※ 初回や久しぶりの利用の方は、お子さんの負担を考慮し、半日利用をおすすめしています。 ■受付期間:利用日の2週間前から2日前まで ■利用可能日数:週3回、月14日以内

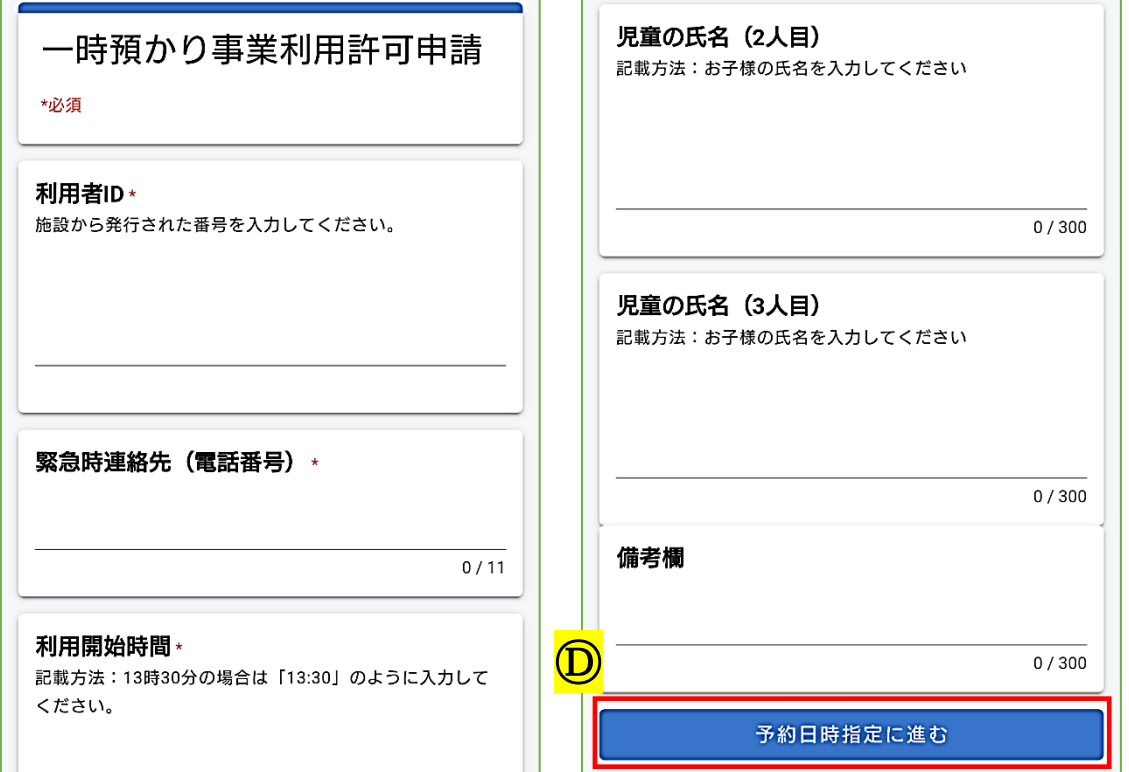

○カレンダー(月表示)から、希望する日付(<mark>⑫</mark>)を選択した後、カレンダー(週表示)から、再度 希望 する日付(<mark>⊕</mark>)を選択する。希望日が☑になったら、「予約内容を確認」(<mark>@</mark>)をクリックする。

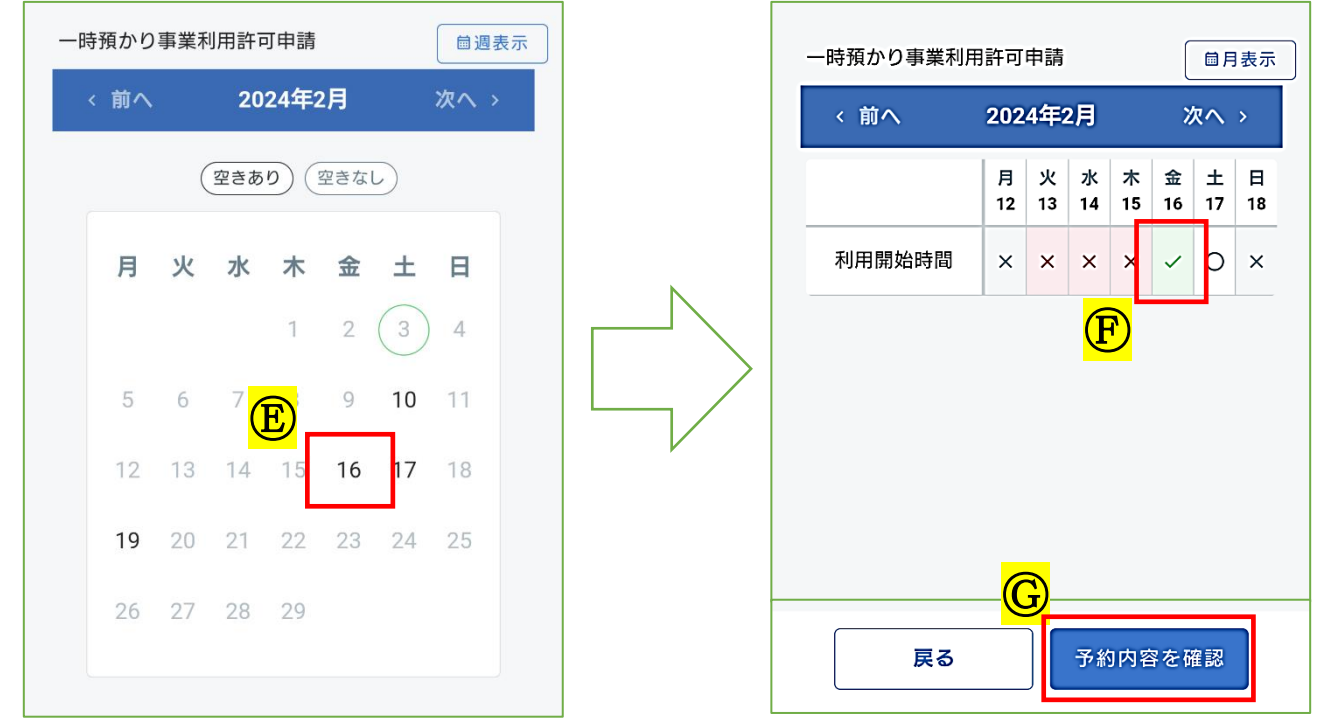

○入力内容を確認し、『予約する』(<del>B)</del>をタップする。

※入力内容に間違いや漏れがないよう、ご注意ください。

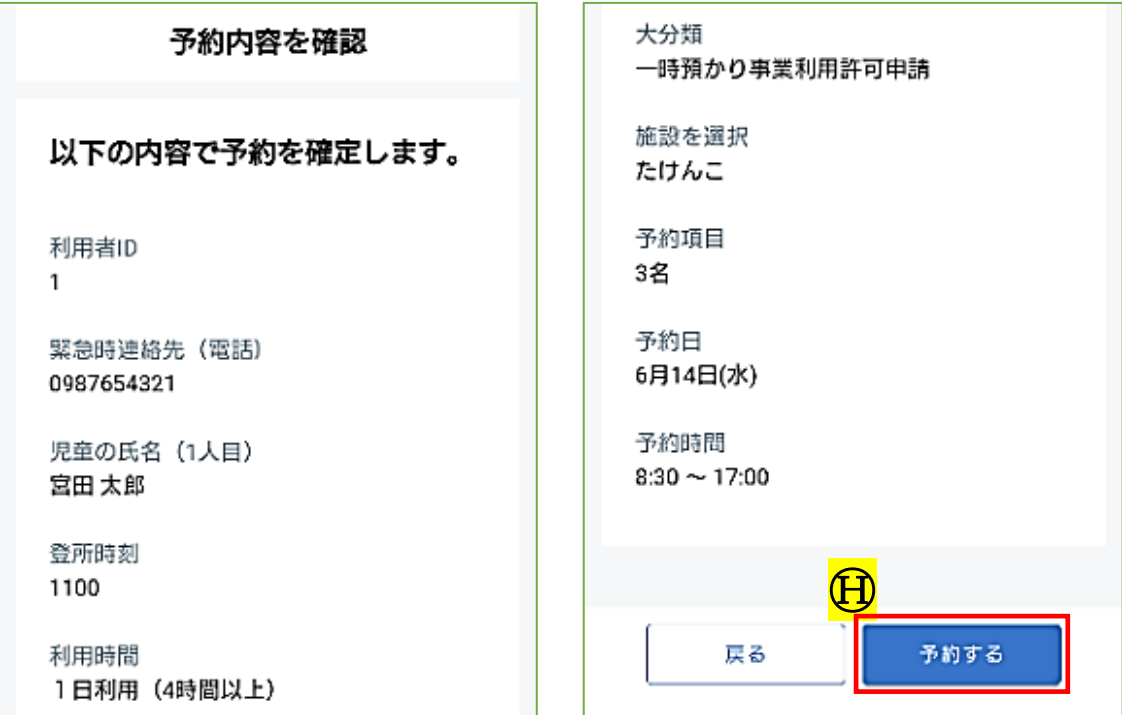

○「完了」の画面が表示されたら画面を閉じて終了する。

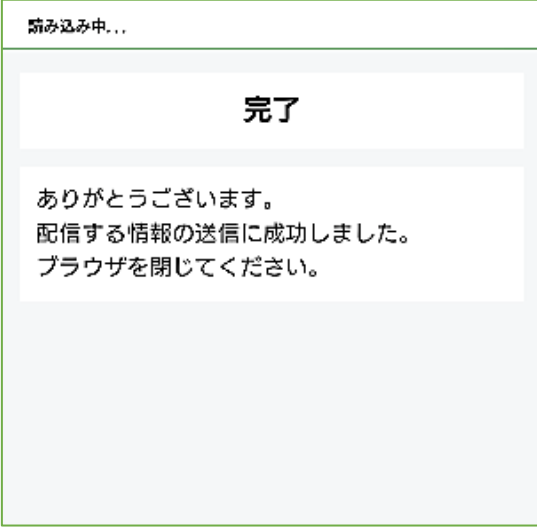

○『利用者 ID:○○○ ・・・ 仮予約を受付けました。 ・・・ しばらくお待ちください。』の 自動メッセージが LINE で通知される。

(注意!) ここで予約が完了ではありません!

○センターより、『予約を受け付けました。・・・』のメッセージが届いたら、予約が完了する。

## ■ キャンセルの場合

- 子育て支援センター「さくらんぼ」[\(TEL:0949-32-1319\)](tel:0949-32-1319)に電話をし、 キャンセルする。
- センターより、『キャンセルを受け付けました。・・・』のメッセージが 届いたら、キャンセルが完了する。

(予約当日の場合はメッセージが届かない場合もあります。)

## ■ 予約日変更の場合

( 注意!) 新たな日のオンライン予約(ⓐ)とキャンセルの電話(ⓑ)が必要です ⓐ-1 変更したい日(新たな日)を予約する。

- ⓐ-2 センターより、『予約を受け付けました。・・・』のメッセージが届いたら、 変更日の予約が完了する。
- ⓑ-1 子育て支援センター「さくらんぼ」[\(TEL:0949-32-1319\)](tel:0949-32-1319)に電話をし、 変更前の日付をキャンセルする。
- ⓑ-2 センターより、『キャンセルを受け付けました。・・・』のメッセージが 届いたら、変更前の日付のキャンセルが完了する。

ⓐ+ⓑ 予約日の変更が完了する。